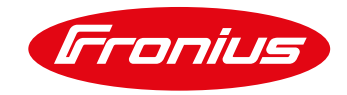

# **Anbindung einer Wärmepumpe**

an das Fronius Energiemanagement

Kurzanleitung

© Fronius International GmbH

Version 4 09/2023

Fronius reserves all rights, in particular rights of reproduction, distribution and translation.

No part of this work may be reproduced in any way without the written consent of Fronius. It must not be saved, edited, reproduced or distributed using any electrical or electronic system.

You are hereby reminded that the information published in this document, despite exercising the greatest of care in its preparation, is subject to change and that neither the author nor Fronius can accept any legal liability.

Gender-specific wording refers equally to female and male form.

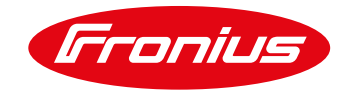

# **INHALTSVERZEICHNIS**

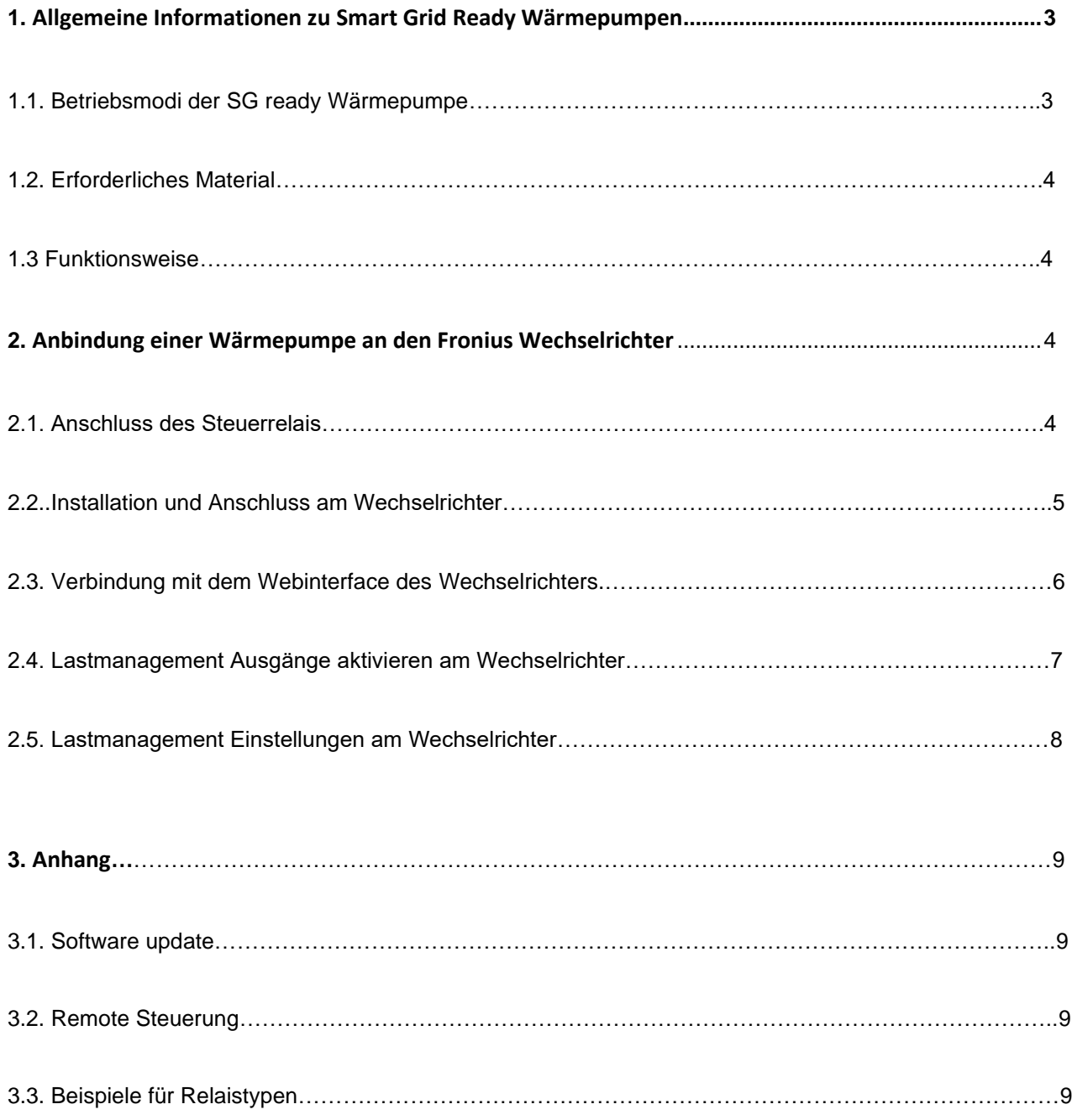

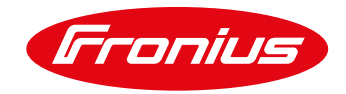

## **1. ALLGEMEINE INFORMATION**

Durch die Integration einer Smart Grid Ready fähigen Wärmepumpe in das Energiemanagement eines Fronius Wechselrichters kann der PV-Eigenverbrauch eines Haushaltes auf einfache Weise gesteigert werden. Hierzu gibt der Wechselrichter der Smart Grid Ready fähigen Wärmepumpe eine PV-Leistungs- bzw. Einspeiseleistungsbezogene Einschaltempfehlung. Dadurch wird der Wärmepumpensteuerung mitgeteilt, zu welchen Zeiten die Wärmepumpe den Speicher beladen soll, um möglichst viel PV-Strom selbst zu verbrauchen. Dabei wird die Wärmepumpe vom Wechselrichter in den überhöhten Betrieb geschaltet, was eine Anhebung der Solltemperatur der Wärmepumpe zur Folge hat. Wie hoch diese Anhebung ausfällt variiert von Hersteller zu Hersteller und ist der Bedienungsanleitung der jeweiligen Wärmepumpe zu entnehmen.

Im Vergleich zur direkten Ansteuerung der Wärmepumpe, hat die Umschaltung in den überhöhten Betrieb den Vorteil, dass die Parameter der Wärmepumpenregelung (Mindest-Laufzeiten, Soll-Laufzeiten, Temperaturen,…) unangetastet bleiben und somit der Nutzerkomfort nicht beeinträchtigt wird. Eine Voraussetzung für die Smart Grid Ready Ansteuerung ist jedoch, dass die Wärmepumpe am selben Zählpunkt wie der Wechselrichter angeschlossen ist.

#### **1.1 Smart Grid Ready Wärmepumpen – Betriebsmodus**

Durch den Smart Grid Ready Eingang einer Wärmepumpe kann der Betriebsmodus dieser aktiv beeinflusst werden. So verfügen alle Smart Grid Ready Wärmepumpen über vier ansteuerbare Betriebsmodi, von denen Fronius eine Umschaltung zwischen den Betriebszuständen 2 und 3 empfiehlt. Die Umschaltung wird durch das Schließen eines externen Relais realisiert, welches vom Fronius Wechselrichter angesteuert wird.

#### **Betriebszustand 1: Sperrbetrieb**

Die Wärmepumpe wird während diesem Betriebszustand am Betrieb gehindert. Dieser Betriebszustand ist abwärtskompatibel zur häufig zu festen Uhrzeiten geschalteten EVU-Sperre und umfasst maximal 2 Stunden .harte" Sperrzeit.

#### **Betriebszustand 2: Normalbetrieb**

In diesem Betriebszustand läuft die Wärmepumpe im energieeffizienten Normalbetrieb mit anteiliger Wärmespeicher-Füllung für die maximal zweistündige EVU-Sperre. Um diesen Betriebszustand zu aktivieren bleibt das externe Relais zur Ansteuerung der Wärmepumpe geöffnet.

#### **Betriebszustand 3: Überhöhter Betrieb**

Bei diesem Betriebszustand arbeitet die Wärmepumpe innerhalb des Reglers im verstärkten Betrieb für Warmwasserbereitung und/oder Raumheizung. Hierbei handelt es sich nicht um einen direkten Anlaufbefehl, sondern um eine Einschaltempfehlung entsprechend der heutigen Anhebung. Um diesen Betriebszustand zu aktivieren wird das externe Relais zur Ansteuerung der Wärmepumpe geschlossen und gibt der Wärmepumpe auf diese Weise diesen Befehl weiter.

#### **Betriebszustand 4: Einschaltbefehl**

Hierbei handelt es sich um einen definitiven Anlaufbefehl, insofern dieser im Rahmen der Regeleinstellungen möglich ist. Der Regler muss hierfür für mehrere Regelungsmodelle einstellbar sein:

Variante 1: Die Wärmepumpe (Verdichter) wird aktiv eingeschaltet

Variante 2: Die Wärmepumpe (Verdichter + elektrische Zusatzheizung) wird aktiv eingeschaltet

#### Quelle: Bundesverband Wärmepumpe (BWP) e.V. (www.waermepumpe.de)

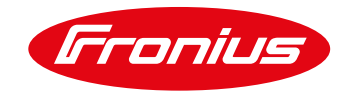

#### **1.2. Erforderliche Ausstattung bzw. Material:**

- Fronius Wechselrichter (GEN24 [Plus], SnapINverter) mit Datamanager 2.0 oder Pilot (GEN24 [Plus])
- Fronius Smart Meter (63A-3, 63A-1, 50kA-3) od Smart Meter TS (65A-3, 100A-1, 5kA-3)
- 12V Relais (max. 3,2 W Spulenleistung bei SnapINverter/ 6 W bei GEN24 [Plus]) zur Potentialtrennung, Schaltspannung max. 230 V AC. Wir empfehlen hier beispielsweise ein Relais von FINDER des Typs 39.11.0.012.00060

#### **1.3. Funktionsweise bei Anbindung an den digitalen Ausgang des Wechselrichters**

Die Regelung des Smart Grid Ready Eingang der Wärmepumpe wird mittels des digitalen Lastmanagement Ausgangs des Wechselrichters angesteuert. Hierfür wird der Betriebsmodus 2 (Normalbetrieb: Relais geöffnet) und der Betriebsmodus 3 (verstärkter Betrieb: Relais geschlossen) der Wärmepumpe verwendet. Der Wechsel zwischen den Betriebsmodi geschieht automatisiert, je nach eingestelltem Regelziel. Für die Regelung kann entweder die Leistung am Einspeisepunkt oder die Wechselrichter-Ausgangsleistung herangezogen werden. Wir empfehlen jedoch die Regelung über die Leistung am Einspeisepunkt, da hier der Verbrauch im Haushalt vom Fronius Smart Meter miterfasst wird.

## **2. UMSETZUNG EINER SG-READY WÄRMEPUMPENANSTEUERUNG**

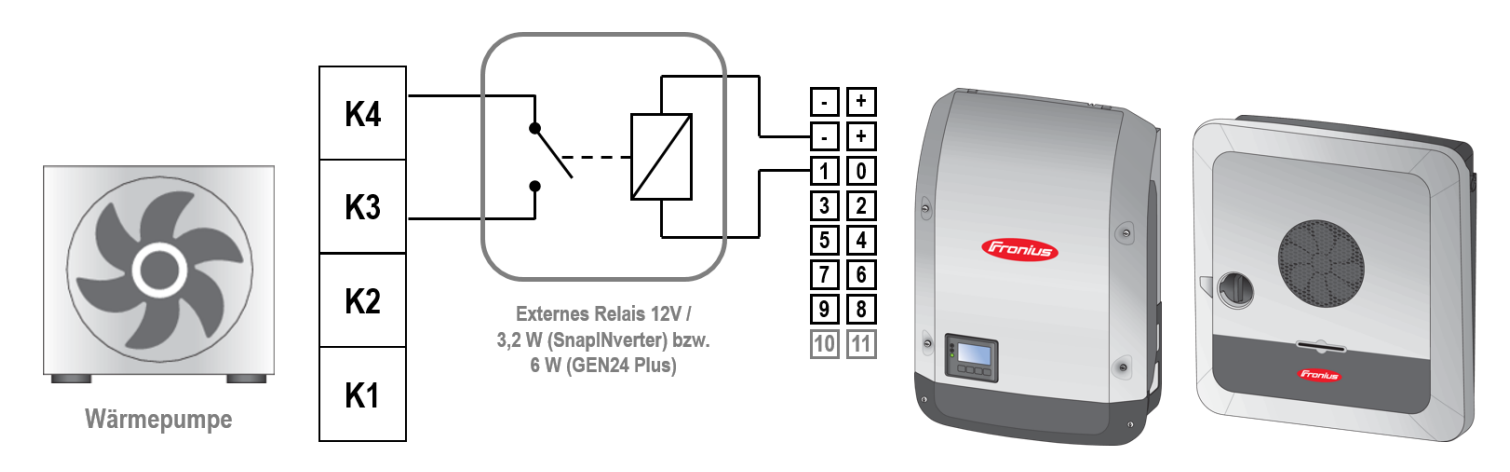

#### **2.1: Installation und Anschluss des externen Relais**

Abbildung 1: Anschlussschema des externen Relais für die Smart Grid Ready Ansteuerung

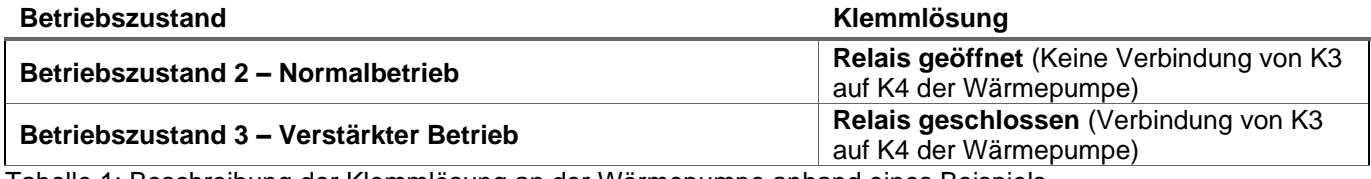

Tabelle 1: Beschreibung der Klemmlösung an der Wärmepumpe anhand eines Beispiels

#### **2.2. Installation und Anschluss am Fronius Wechselrichter**

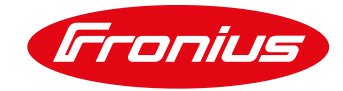

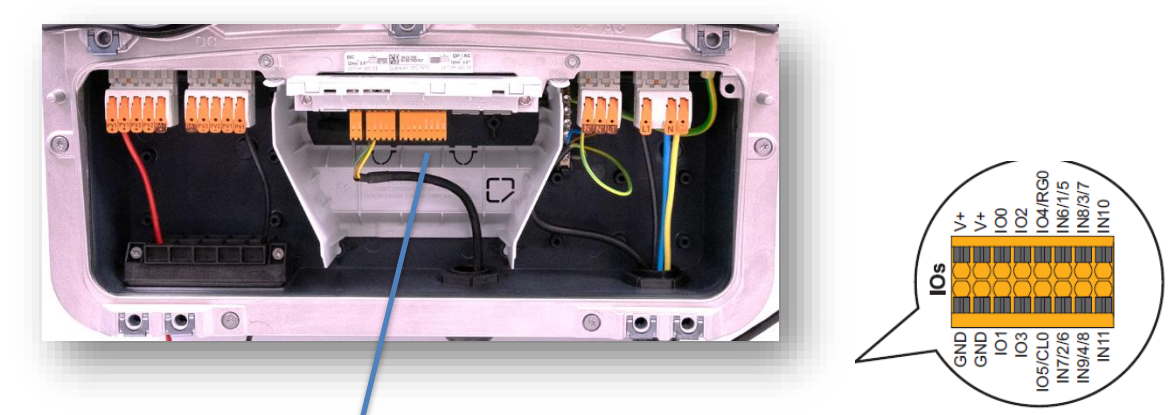

Abbildung 2: 16- poliger Stecker bei GEN24 [Plus] Wechselrichtern. Pin IO 0-3 und GND zur Relaisansteuerung verwenden.

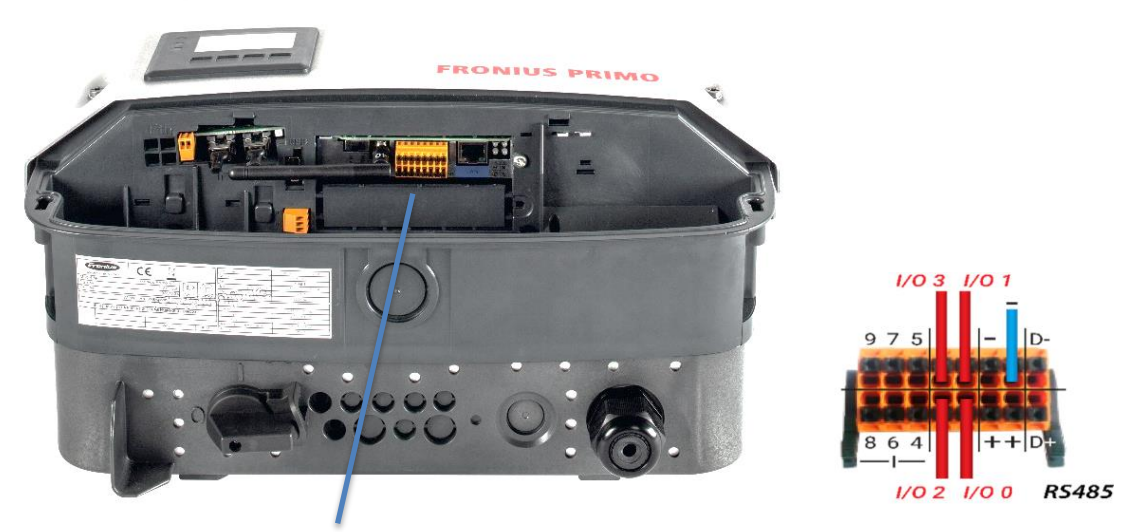

Abbildung 3: 16-poliger Stecker bei SnapINverter (Primo, Galvo, Symo, Eco). Pin IO 0-3 und GND (-) zur Relaisansteuerung verwenden.

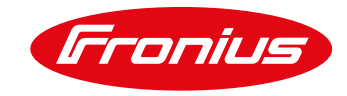

#### **2.3 Verbindung zum Wechselrichter Webinterface herstellen**

WICHTIG! Für den Verbindungsaufbau zum Webinterface des Wechselrichters muss das jeweilige Endgerät (z.B. Laptop, Smartphone, Tablet) wie folgt eingestellt sein:

- IP Adresse automatisch beziehen (DHCP) muss aktiviert sein

2.3.1 Vorgehensweise Wifi Access point öffnen am SnapINverter: Am Wechselrichterdisplay den Menüpunkt "SETUP" auswählen

Den Menüpunkt "WiFi Access Point" auswählen<br>| EETUE |

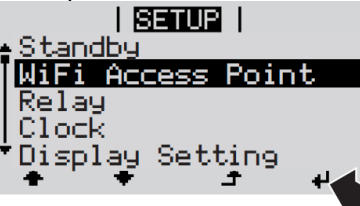

2.3.2 Vorgehensweise Wifi Access point am GEN24 [Plus]:

Wifi Access point am GEN24 [Plus] öffnen durch Berührung des Feldes zwischen den LED's

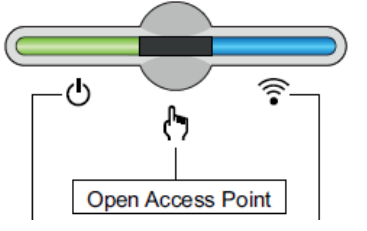

Endgerät mit WiFi Access Point verbinden

- a. Am Endgerät nach Netz mit dem Namen "FRONIUS xx.xxxxx" suchen
- b. Passwort eingeben: 12345678
- c. Im Browser des Endgerätes 192.168.250.181 (IP-Adresse der WLAN-Verbindung) eingeben. Bei einer LAN Verbindung 169.254.0.180 eingeben.
- d. Lastmanagementausgänge am Webinterface unter dem Menüpunkt IO Zuordnung oder Funktionen und Pins aktivieren – siehe Abbildung 4a, 4b
- e. Einstellungen der Schwellwerte unter dem Punkt Lastmanagement vornehmen. Abbildung 5a, 5b

Nähere Informationen zum Thema Verbindungsaufbau können der Bedienungsanleitung des Fronius Wechselrichters entnommen werden.

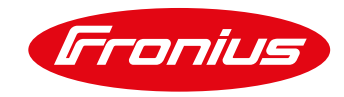

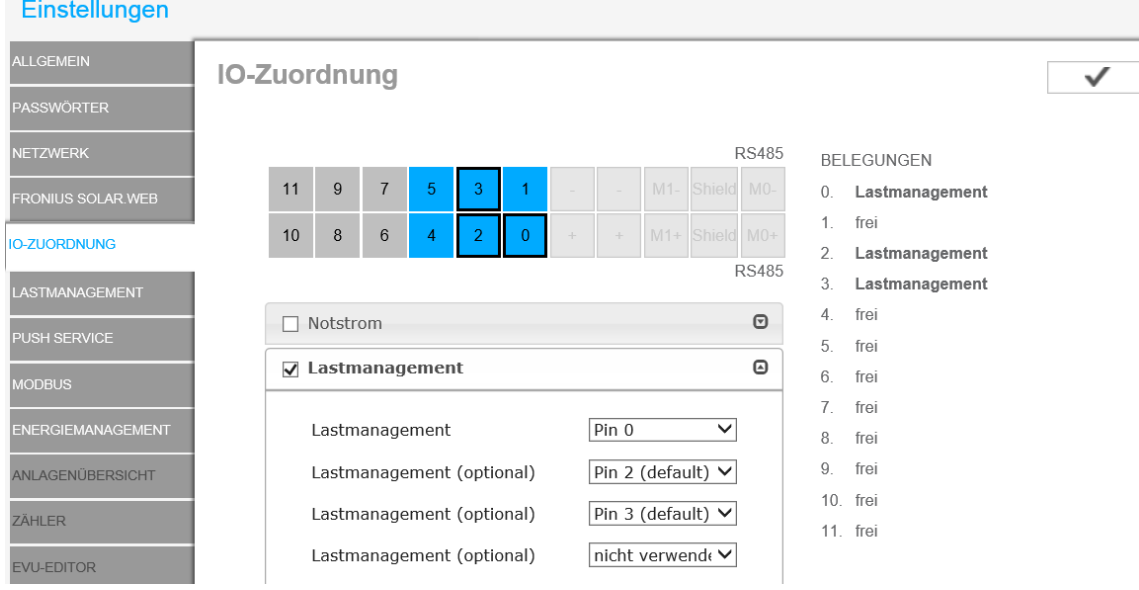

#### **2.4. Lastmanagementausgänge am Webinterface aktivieren**

Abbildung 4a: IO Zuordnung am SnapINverter

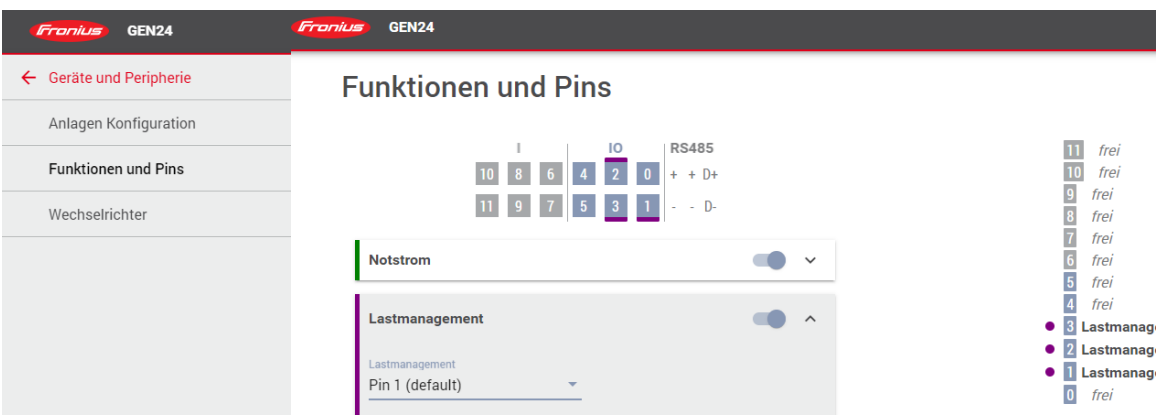

Abbildung 4b: Funktionen und Pin Aktivierung am GEN24 [Plus]

#### **2.5. Lastmanagement Einstellungen am Webinterface vornehmen**

Die Einstellungen der Schaltschwellen zur Ansteuerung sollten unter Berücksichtigung folgender Punkte erfolgen. / Strombezug bei Grundlast des Gebäudes

/ PV Anlagengröße (Einschaltschwellwert max. auf 70% der PV Modulleistung einstellen)

/ Nennleistung der Wärmepumpe, welche angesteuert werden soll. (für Einschaltschwelle)

- 1. Aktivierung des Lastmanagements durch **Produzierte Leistung** oder **PV-Überschuss** (diese Funktion ist nur bei angeschlossenem Fronius Smart Meter möglich).
- 2. Einstellung des **Einschaltschwellwertes**
- 3. Einstellung des **Ausschaltschwellwertes**
- 4. Einstellung der **Mindestlaufzeit** (typischerweise kurze Nachlaufzeit 1-5 Min.)
- 5. Einstellung der **maximalen Laufzeit** (nicht erforderlich) –
- 6. Werte speichern

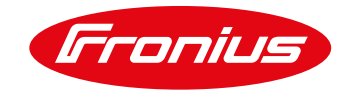

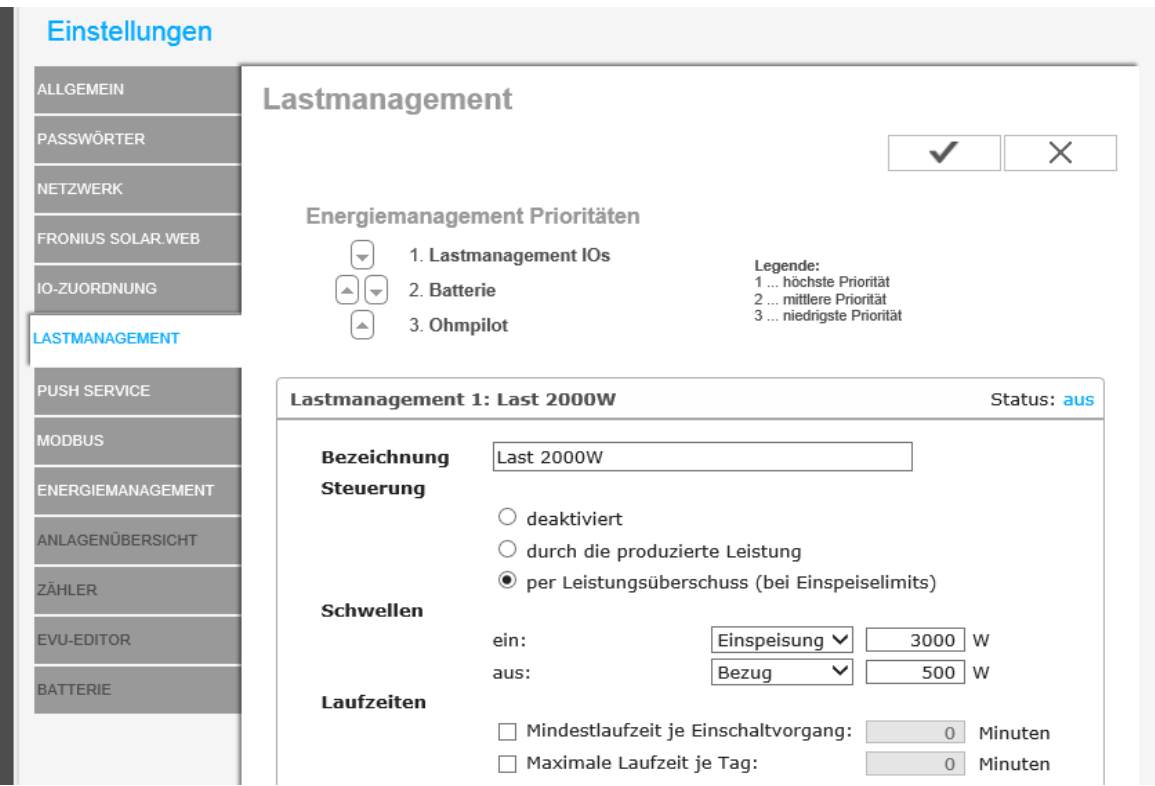

Abbildung 5a: Lastmanagement Einstellungen am WEB-Interface des SnapINverters

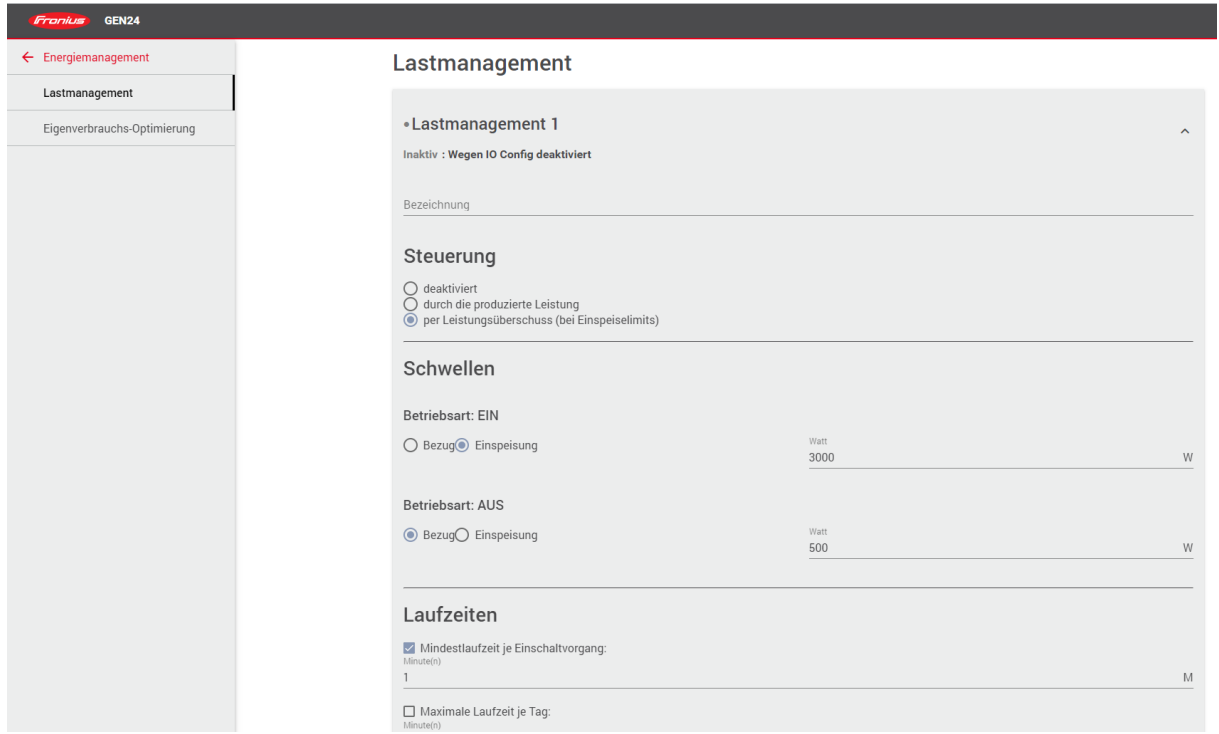

Abbildung 5b: Lastmanagement Einstellungen am GEN24 [Plus] WEB-Interface

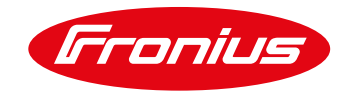

#### **Beispiel:**

Eine Wärmepumpe mit einer elektrischen Leistungsaufnahme von 2.730 W soll mittels des Smart Grid Ready Eingangs eigenverbrauchsoptimiert von einem Fronius Wechselrichter angesteuert werden. Hierfür wird der digitale Lastmanagement-Ausgang mittels eines Relais (zur Potentialtrennung) am Smart Grid Ready Anschluss der Wärmepumpe angeschlossen. Die Anschlusskonfiguration der Wärmepumpe ist hierzu der jeweiligen Installationsanleitung des Wärmepumpenmodells zu entnehmen.

Über das WEB-Interface des Fronius Wechselrichters werden unter Lastmanagement die Regelparameter für die Smart Grid Ready Ansteuerung eingegeben. Abbildung 5 zeigt die Einstellungen für das oben beschriebene Beispiel.

Bei diesem Beispiel wird bei einer Überschreitung der Einspeiseleistung von 3.000 W (Wärmepumpenleistung +10% = 2.730 x 1,1 ~ 3.000 W) der digitale Lastmanagement Ausgang des Wechselrichters solange aktiv geschaltet, bis ein Bezug von 500 W am Einspeisepunkt gemessen wird. Die Mindestlaufzeit der Wärmepumpe wird bei dieser Einstellung über die Wärmepumpenregelung sichergestellt, da es sich bei diesem Betriebsmodus lediglich um eine Einschaltempfehlung handelt. Die Schwellwerte hängen in weiter Folge auch von der installierten PV-Leistung ab, so sollte der Wert der Einschaltschwelle nicht mehr als 70 % der installierten PV-Leistung betragen.

### **3. ANHANG**

#### **3.1 Software aktualisieren**

Beachten Sie, dass ältere Fronius Wechselrichter Software Versionen weniger Funktionen aufweisen können. Um alle aktuellen Funktionen zu erhalten muss ggf. ein Softwareupdate durchgeführt werden. Mehr dazu finden Sie auch auf unserer Homepage oder unter folgendem Link.

[https://www.fronius.com/de/in](https://www.fronius.com/de/)stallersupport

#### **3.2 Remote Steuerung**

Es ist auch möglich die Einstellungen von einem PC, welcher sich in dem selben LAN Netzwerk befindet, von der Ferne zu ändern. Dazu muss die statische IP Adresse in der Netzwerkeinstellung des Fronius Wechselrichters verwendet werden. Diese IP Adresse kann im Browser gespeichert werden und somit einfach zugängig gemacht werden.

Um von außen auf das System zugreifen zu können benötigen Sie eine externe IP Adresse, die Sie von dem zuständigen IT Administrator erfragen müssen.

#### **3.3 Beispiele für Relaistypen**

Bei der Auswahl des Relais müssen die technischen Spezifikationen beachtet werden (Spulenleistung max. 3.2W (SnapINverter / 6W GEN24 [Plus]), Spulenspannung, Schaltspannung und Schaltstrom). Folgender Typ ist beispielsweise geeignet:

FINDER des Typs 39.11.0.012.0060

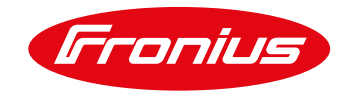

Troubleshooting: Bitte lesen Sie die Bedienungsanleitung oder rufen Sie an unter:

## **Fronius International – Technischer Support**

**pv-support@fronius.com +43-7242-241-5670**

Fronius reserves all rights, in particular rights of reproduction, distribution and translation. No part of this work may be reproduced in any way without the written consent of Fronius. It must not be saved, edited, reproduced or distributed using any electrical or electronic system. You are hereby reminded that the information published in this document, despite exercising the greatest of care in its preparation, is subject to change and that neither the author nor Fronius can accept any legal liability. Gender-specific wording refers equally to female and male form.